## 2019 年第三届全国智能制造应用技术技能 大赛河北省选拔赛

## 理论考试平台操作说明

河北省竞赛委员会

2019 年 9 月

## GZC 网络无纸化理论考试系统答题操作过程

1、打开考试软件,输入准考证号,点击页面空白处。

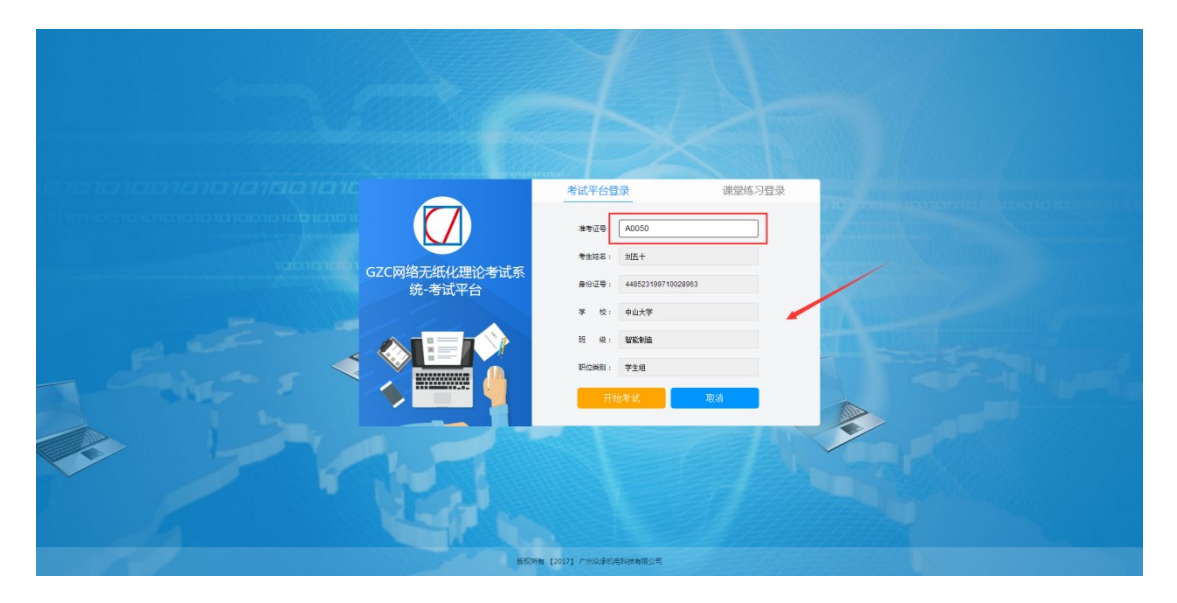

2、核对个人信息正确无误,考试开始方可点击"开始考试"按钮进 入系统。

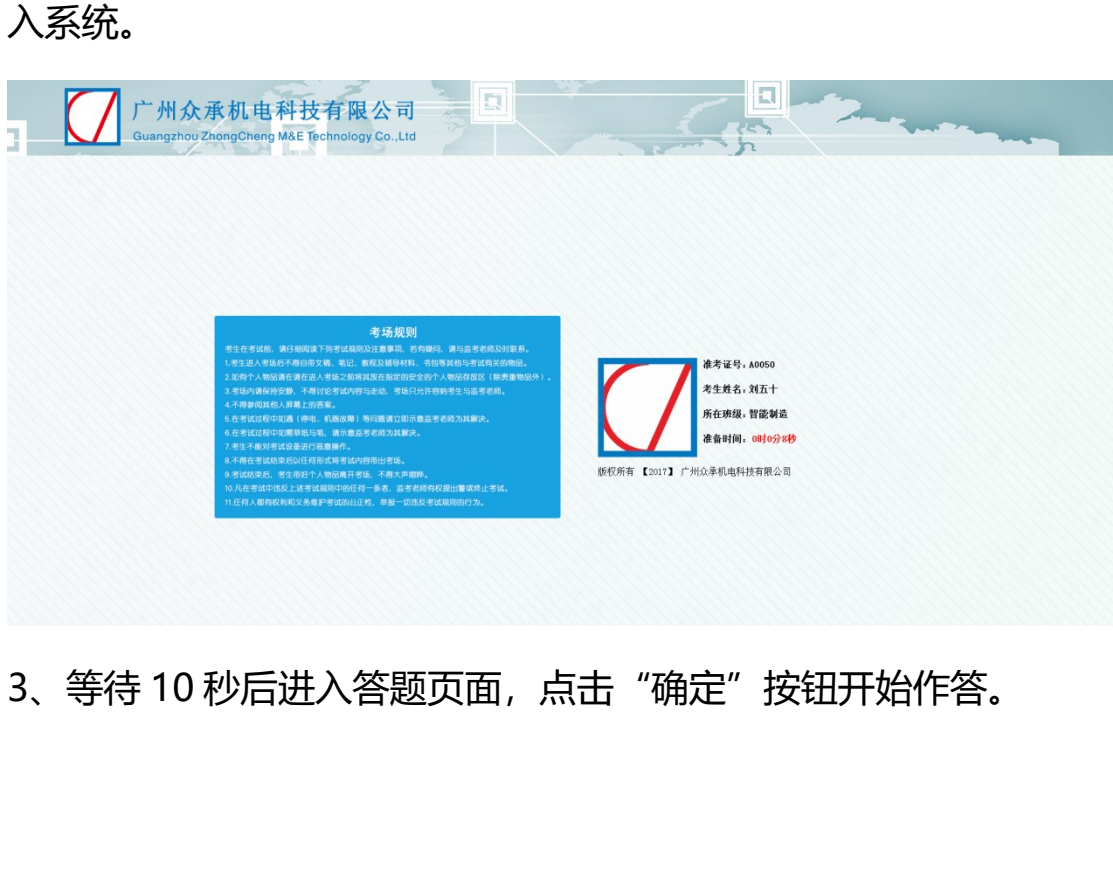

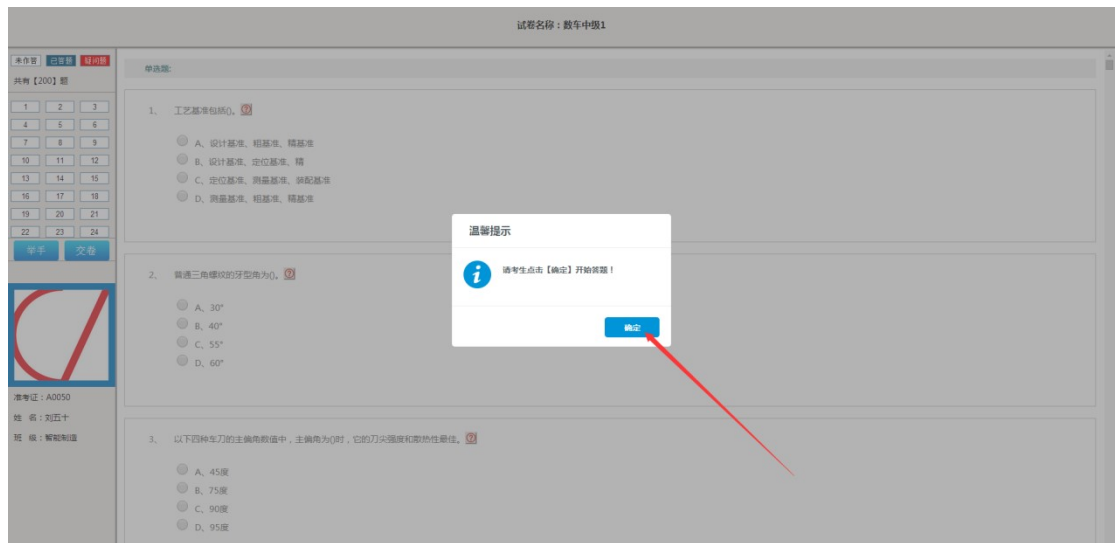

4、左上角为答题卡,点击对应题号可以进行跳转,也可以使用鼠标 滚轮滚动题号,做答时有问题可以点击举手按钮进行示意,作答完成 点击"交卷"按钮进行交卷。遇到有疑问的题可以点击题目后面的"红 色问号"按钮,进行标记,答题卡题号就会显示"红色状态",可以 用于题目作答的复查。右上角是这份试卷的作答时间,时间走完会自 动交卷。左下角可查看考生信息。

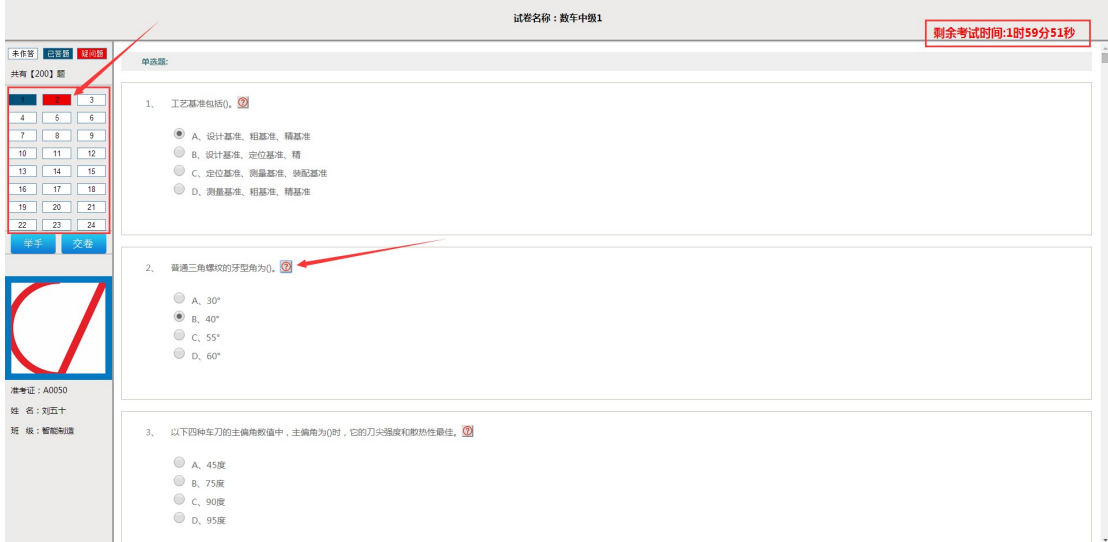

5、作答完成之后,点击"交卷"按钮交卷,完成考试,此时会弹出 本场考试客观题得分。

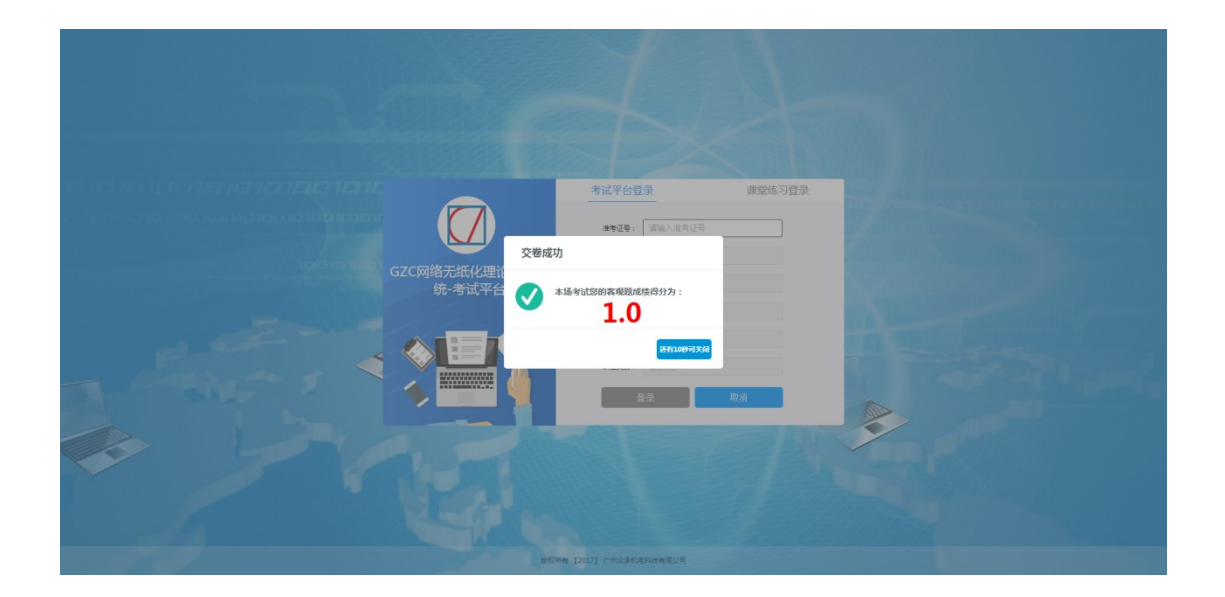